## Introduction

L'application Contacts d'Outlook Online permet de stocker tous types d'informations concernant vos correspondants (nom, adresse, numéros de téléphone...). Depuis cette application, vous avez accès à votre propre carnet d'adresses et également à l'annuaire de votre entreprise. Il vous sera possible d'ajouter également des contacts extérieurs à votre organisation (si l'administrateur a autorisé le partage externe).

## Accéder à l'application Contacts

 $\Box$  Depuis votre espace Office 365, cliquez sur la vignette Personnes ou choisissez-la dans la liste du

畾 lanceur d'applications .

Si l'application Courrier, Calendrier ou Tâches est ouverte, cliquez sur l'icône Contacts

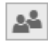

, visible en bas du volet de navigation.

# Découvrir l'application Contacts

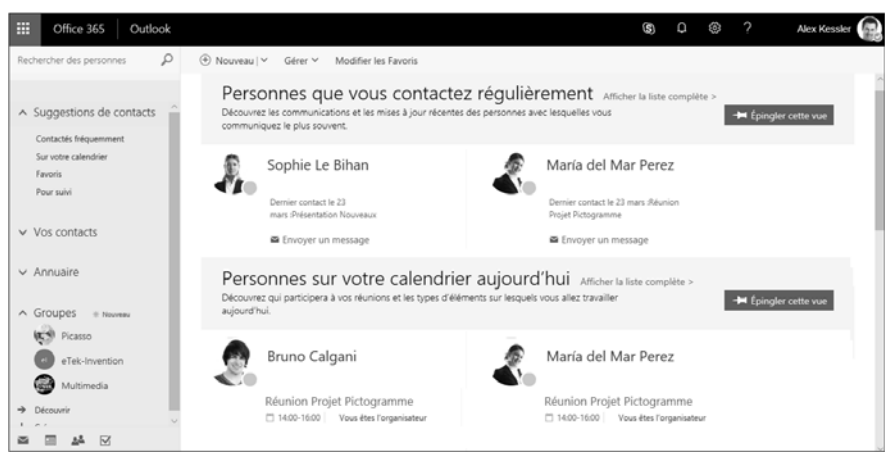

La fenêtre de l'application Contacts est composé de deux volets : à gauche, le volet de navigation est composé de plusieurs catégories.

Suggestions de contacts : cette catégorie propose des liens d'accès vers différentes vues :

- Le lien Contactés fréquemment affiche les personnes que vous contactez régulièrement.
- Le lien Sur votre calendrier affiche les contacts participant aux mêmes réunions que vous.
- Le lien Favoris affiche les contacts que vous avez ajoutés en tant que favoris.
- Le lien Pour suivi affiche les contacts vous ayant mentionné dans un message ainsi que ceux dont les messages n'ont pas été lus.

Vos contacts : cette catégorie regroupe les contacts que vous avez enregistrés (cf. Afficher la liste des contacts).

Annuaire : cette catégorie donne accès aux contacts de l'entreprise ainsi qu'aux autres ressources (salles, groupes...) (cf. Afficher la liste des contacts).

Outlook Online - La messagerie en ligne d'Office 365 Contacts

Groupes : cette catégorie donne accès aux contacts des groupes Office 365 (cf. chapitre Groupes Office 365).

## Afficher la liste des contacts

 $\Xi$  Dans le volet de navigation, cliquez sur la catégorie Vos contacts pour afficher les contacts de votre carnet d'adresses.

Dans cette vue, il est possible de créer de nouveaux contacts, de les modifier, de les supprimer, d'ajouter des contacts aux Favoris et également d'importer ou d'exporter des contacts.

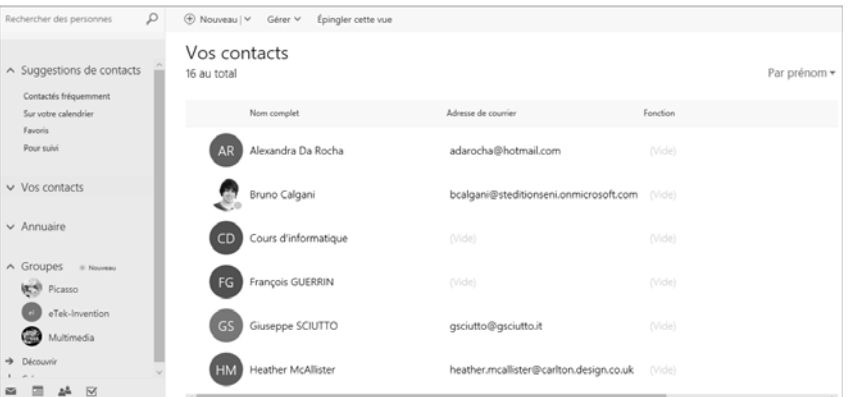

Dans la barre de commandes, vous pouvez choisir Épingler cette vue afin qu'elle apparaisse dans la catégorie Suggestions de contacts à l'ouverture de l'application.

E Pour afficher le carnet d'adresses de l'entreprise, cliquez sur la catégorie Annuaire.

Pour afficher les sous-dossiers de l'annuaire de l'entreprise, activez l'outil  $\vee$ .

Sur cet exemple, les groupes Office 365 de votre organisation sont affichés ; depuis cette vue, il vous est possible de rejoindre un groupe Office 365 :

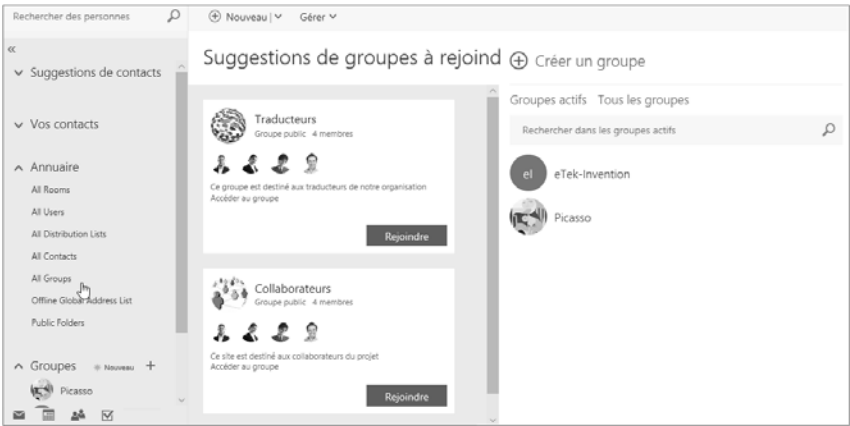

Dans la partie inférieure du volet de navigation, les groupes dont vous faites partie sont affichés.

 $\Box$  Pour masquer le détail d'un dossier, cliquez sur l'outil  $\Box$ , visible à gauche du nom du dossier ;

à l'inverse, pour l'afficher, cliquez sur l'outil  $\vee$  correspondant.

 $\Box$  Pour masquer le volet de navigation, cliquez sur l'outil  $\Box$ .

## Modifier l'affichage de la liste des contacts

Dans le volet central, la liste des contacts de la catégorie Vos contacts est classée par ordre alphabétique des prénoms, cet ordre peut être modifié.

 $\exists$  Pour classer la liste des contacts par ordre alphabétique des noms, ouvrez la liste Par prénom et choisissez l'option Nom.

Par défaut, la liste affiche le prénom puis le nom des contacts.

- $\Xi$  Si vous souhaitez afficher le nom des contacts en premier, choisissez l'option Nom Prénom dans la liste Par prénom.
- E Pour afficher uniquement la liste des Contacts ou les Listes de contacts, cliquez sur l'option correspondante dans la liste Par prénom.

## Ajouter un nouveau contact

Pour compléter votre carnet d'adresses, vous disposez de plusieurs procédures. Vous pouvez ajouter un nouveau contact en utilisant le formulaire de saisie ou l'ajouter depuis l'annuaire de l'entreprise ou à partir d'un message reçu.

#### Utiliser le formulaire de saisie

- E Sélectionnez la catégorie Vos contacts dans le volet de navigation.
- $\exists$  Cliquez sur Nouveau dans la barre des commandes.

Le formulaire de création d'un contact s'affiche à droite de l'écran :

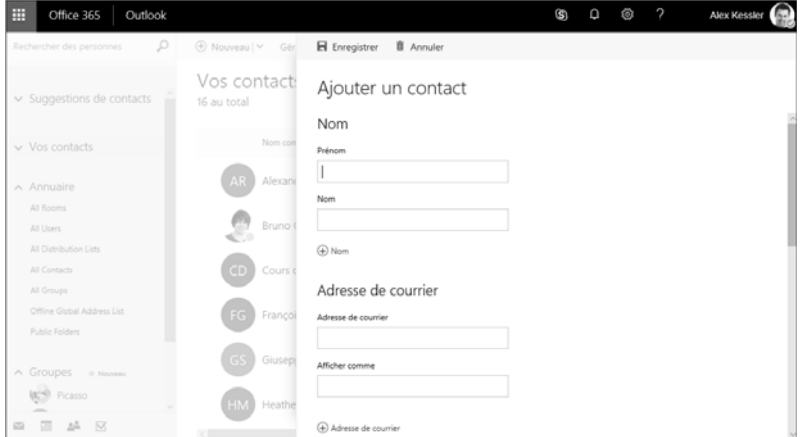

Outlook Online - La messagerie en ligne d'Office 365 Contacts

- $\Box$  Complétez les différentes zones de saisie selon les coordonnées que vous souhaitez renseigner : le Prénom et le Nom étant essentiels.
- E Saisissez l'e-mail du contact dans la zone Adresse de courrier et, dans la zone Afficher comme, saisissez le nom tel qu'il devra apparaître lorsque vous enverrez ou recevrez des messages de ce contact (par exemple : Maria PEREZ).
- $\Xi$  Pour renseigner une deuxième adresse de messagerie, cliquez sur  $\Box$  Adresse de courrier et choisissez Adresse de courrier 2, complétez ensuite les zones Adresse de courrier 2 et Afficher comme.

De la même façon, vous pouvez préciser une troisième adresse de messagerie.

 $\Box$  Pour renseigner le numéro de téléphone Professionnel, saisissez-le dans la zone correspondante.

Pour ajouter des numéros supplémentaires, cliquez sur  $\Box$  Numéro de téléphone et sélectionnez, dans la liste, l'option correspondant au type de téléphone à renseigner : Domicile, Mobile ou pointez l'option Autre pour choisir un autre type de numéro. Saisissez ensuite le numéro de téléphone dans la zone de saisie.

Vous pouvez répéter cette procédure pour ajouter d'autres numéros de téléphone.

- El Pour renseigner son adresse de messagerie instantanée, cliquez sur **De Messagerie instantanée** puis Messagerie instantanée et saisissez-la dans la zone de saisie.
- $\pm$  Continuez ainsi à compléter la fiche du contact en ajoutant éventuellement des Données professionnelles, des Remarques, une Adresse postale ou un Autre type de renseignements.

D Validez la création du contact en cliquant sur **R** Enregistrer

## Ajouter un contact de l'annuaire

- $\exists$  Pour ajouter un contact existant dans l'annuaire de votre entreprise, sélectionnez la catégorie Annuaire dans le volet de navigation.
- $\pm$  Dans le volet central, sélectionnez le contact à ajouter puis, dans la barre des commandes, cliquez sur Ajouter aux contacts.
- **E** Complétez éventuellement sa fiche puis cliquez sur **E** Enregistrer

## Ajouter un contact depuis un message

- E Dans l'application Courrier, sélectionnez un des messages reçus de l'expéditeur que vous souhaitez ajouter à vos contacts.
- $\Box$  Dans le volet de lecture, cliquez sur le nom du contact puis, dans la fenêtre qui s'affiche,

cliquez sur l'outil Autres options **et sur l'option Ajouter aux Contacts.** 

Pour modifier la fiche du contact ajouté, reportez-vous au titre Gérer les contacts.

 $\%$  Vous pouvez également importer vos contacts de vos messageries Gmail, Outlook, Yahoo! ou Windows Live Mail en choisissant l'option Importer des contacts dans la liste du bouton Gérer.

# Gérer les contacts

## Afficher les informations d'un contact

- $\Box$  Dans l'application Contacts, sélectionnez la catégorie Vos contacts dans le volet de navigation.
- $\exists$  Pour afficher les informations d'un contact, cliquez sur son nom.

# **Contacts**

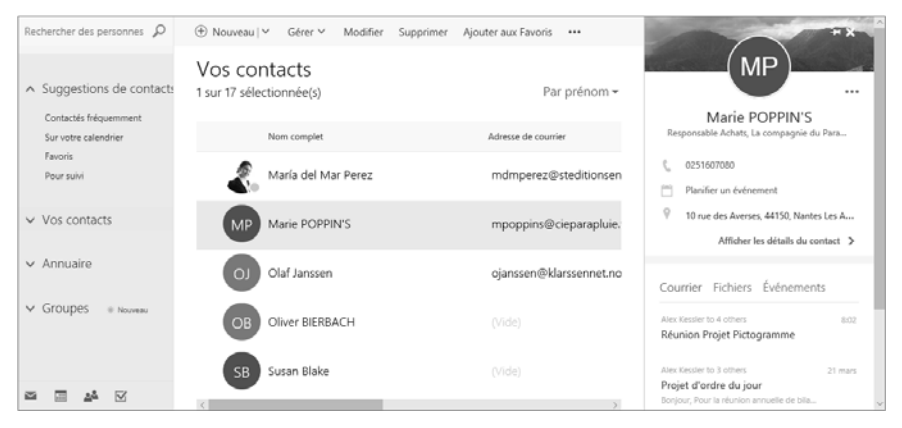

La fiche d'informations du contact s'ouvre à droite de la fenêtre :

Les liens proposés dans le volet permettent de contacter la personne par e-mail ou par messagerie instantanée.

Le lien Planifier un évènement permet d'ajouter le contact à une nouvelle réunion ou événement.

Les onglets Courrier, Fichiers et Événements affichent les derniers messages reçus du contact, ses fichiers partagés avec l'utilisateur et ses prochains rendez-vous ou réunions.

 $\exists$  Après consultation, fermez le volet.

#### Modifier un contact

- $\pm$  Dans la liste des contacts, sélectionnez le contact à modifier puis cliquez sur Modifier dans la barre des commandes.
- $\Xi$  Réalisez les modifications souhaitées.
- $\Box$  Cliquez ensuite sur Enregistrer puis fermez le volet.

#### Ajouter un contact aux Favoris

- $\Box$  Sélectionnez le contact à ajouter aux Favoris puis cliquez sur Ajouter aux Favoris.
- E Pour afficher la liste des contacts ajoutés aux Favoris, cliquez sur le lien Favoris dans la catégorie Suggestions de contacts.
- $\Box$  Pour modifier la liste des favoris, cliquez sur Modifier les Favoris.

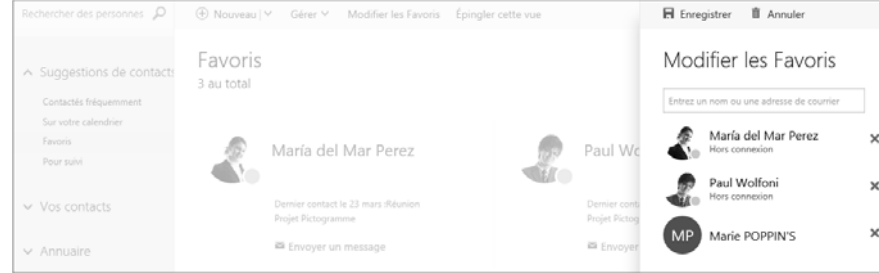

Pour retirer un contact de la liste, cliquez sur l'outil  $\vert \mathbf{x} \vert$  correspondant.

Pour ajouter un nouveau contact, saisissez son nom ou son adresse de message dans la zone Entrez un nom ou une adresse de courrier. Sélectionnez son nom s'il apparaît dans la liste ou appuyez sur  $\Box$ .

Cliquez ensuite sur Enregistrer.

 $\%$  Pour retirer un contact des Favoris, il est également possible d'utiliser le bouton Supprimer des Favoris après l'avoir sélectionné dans la liste des contacts.

#### Supprimer un contact

- $\Xi$  Sélectionnez le contact à supprimer puis cliquez sur Supprimer ou appuyez sur  $\sqrt{S_{\text{upper}}}$ .
- $\exists$  Cliquez ensuite sur Supprimer du message de confirmation qui s'affiche.
- $\%$  Comme tout élément supprimé, le contact supprimé est transféré dans le dossier Éléments supprimés. Vous pouvez, le cas échéant annuler sa suppression (cf. Supprimer des messages du chapitre Envoi, réception et gestion des messages).

## Créer et gérer une liste de contacts

Une liste de contacts, appelée également Liste de distribution, rassemble plusieurs contacts. Lorsque vous envoyez un message à une liste, vous l'adressez à tous les membres enregistrés dans cette liste.

Il existe deux méthodes pour créer une liste de contacts.

Méthode 1

- $\exists$  Sélectionnez la catégorie Vos contacts dans le volet de navigation.
- $\Box$  Dans le volet central, sélectionnez les contacts que vous souhaitez ajouter à la nouvelle liste de contacts.
- E Cliquez sur Listes dans la barre des commandes et choisissez l'option Nouvelle liste de contacts.
- $\overline{z}$  Saisissez le nom de la liste dans la zone de saisie et appuyez sur  $\overline{z}$ .

La liste de contacts créée est désormais visible dans le volet central.

Méthode 2

- E Ouvrez la liste Nouveau dans la barre des commandes et cliquez sur Liste de contacts.
- $\pm$  Saisissez le **Nom de la liste** dans la zone de saisie correspondante.
- $\Box$  Dans la zone Ajouter des membres, saisissez une partie du nom ou de l'adresse de messagerie du contact à ajouter, cliquez ensuite sur son nom lorsque ce dernier apparaît dans la liste contextuelle ; si le nom de l'utilisateur n'apparaît pas et s'il existe dans l'annuaire de l'entreprise, cliquez sur l'option Rechercher dans l'annuaire ; si le contact n'a pas été créé dans votre carnet d'adresse ou dans l'annuaire de l'entreprise, après avoir saisi son adresse de messagerie complète, appuyez sur  $\Box$ .
- $\exists$  Répétez cette procédure pour chacun des membres à ajouter à la liste de contacts.
- E Renseignez, si besoin, la zone Notes.
- El Cliquez sur Enregistrer.

Vous pouvez sélectionner Liste dans la liste Par prénom pour afficher uniquement les listes de contacts dans le volet central.